## **Come posso correggere l'errore "re-login dopo aver installato il plugin"?**

Panoramica: durante l'utilizzo di una videocamera HD, i plug-in del browser Web sono stati installati correttamente, tuttavia l'utente ha riscontrato il messaggio di errore. Effettuare nuovamente l'accesso dopo aver installato il plug-in. Il motivo è che il browser sta ancora bloccando l'esecuzione del plug-in durante il tentativo di accedere alla videocamera. Ciò può anche essere causato da molti motivi, tra cui un blocco popup che blocca deliberatamente il browser dall'avvio del plug-in appropriato. Assicurati di disabilitare il blocco popup durante l'accesso ai prodotti Foscam.

soluzioni:

Chrome (sistema operativo Windows)

Avvia il browser e nella barra degli indirizzi digita l'indirizzo chrome: // components Trova pnacl che si trova nella lista; se il numero di versione indicato è 0.0.0.0 il componente non è stato aggiornato. Fare clic su Verifica aggiornamenti per aggiornare il componente pnacl e riavviare il browser al termine dell'aggiornamento.

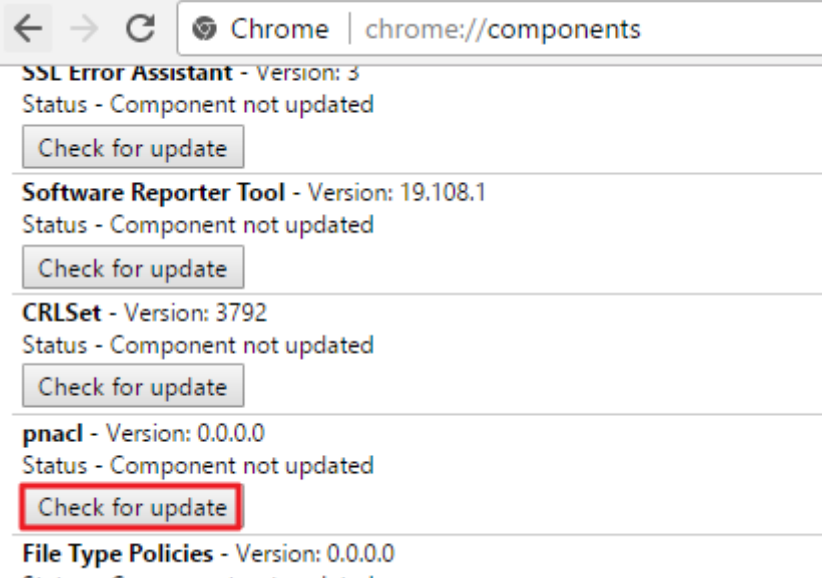

Status - Component not updated

Alcuni programmi anti-virus bloccheranno l'esecuzione del plug-in del browser. Se il problema persiste dopo aver aggiornato il plugin pnacl, disattiva temporaneamente il programma antivirus e prova ad accedere alla videocamera.

Firefox Versione 52 o successiva (Windows)

Avvia Firefox e nella barra degli indirizzi digita about: addons e premi invio. Fai clic su Plugin e trova nplIPCRegDLL e scegli l'opzione Sempre attivo. Chiudi Firefox e riavvia il browser. Tentare di accedere alla fotocamera.

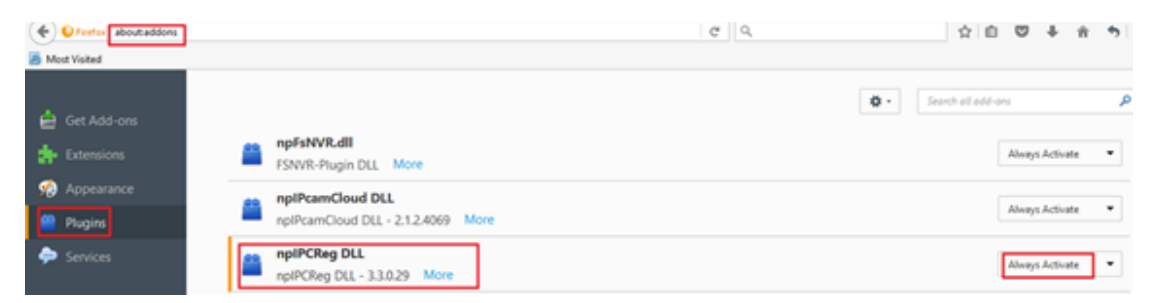

Nota, Firefox sopra52 ha bloccato completamente il plugin Foscam, per favore usa Internet Explorer.

Internet Explorer (Windows) Avvia Internet Explorer e naviga verso Strumenti → Opzioni Internet → Sicurezza → Livello cliente → Controlli e plugin ActiveX Abilita Scarica controlli ActiveX non firmati Abilitare Initialize e script Controlli ActiveX Abilita Esegui controlli e plug-in ActiveX

Chiudere e riavviare Internet Explorer e tentare di accedere alla videocamera.

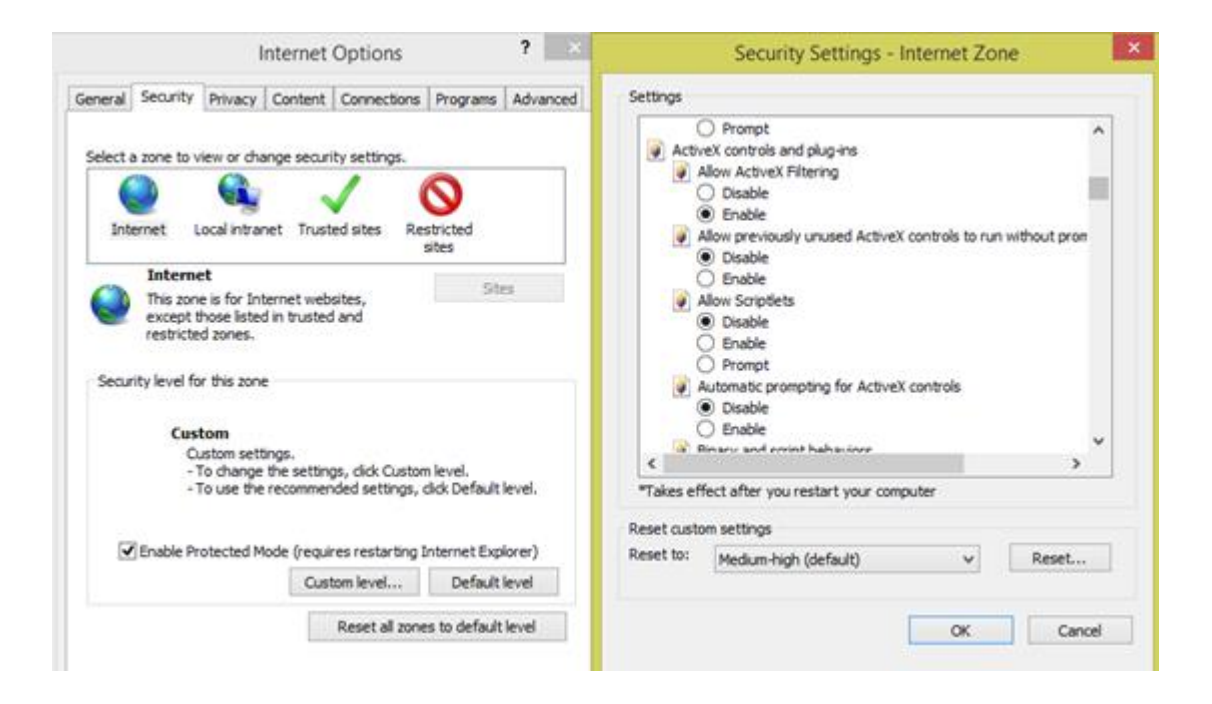

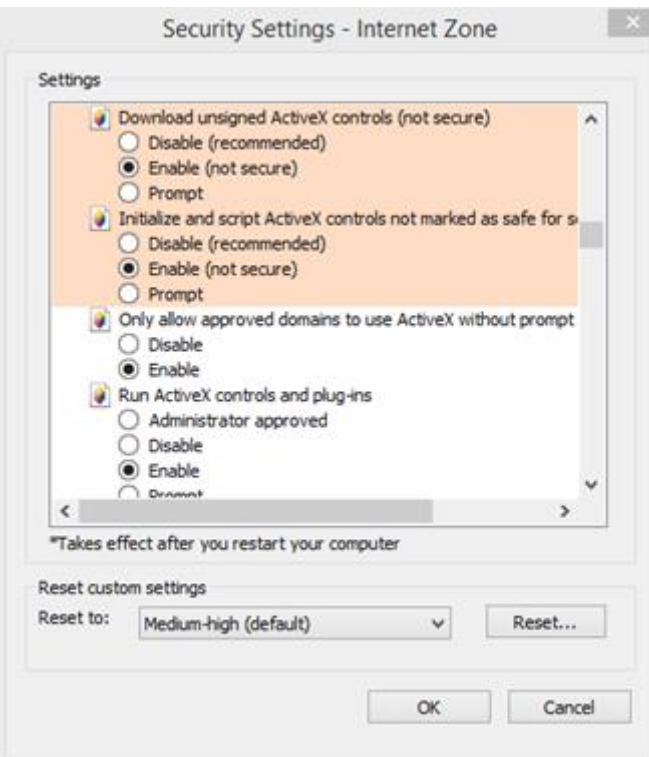

Inoltre, se hai attivato il filtro ActiveX, fai clic su Disattiva per consentire l'esecuzione del plug-in.

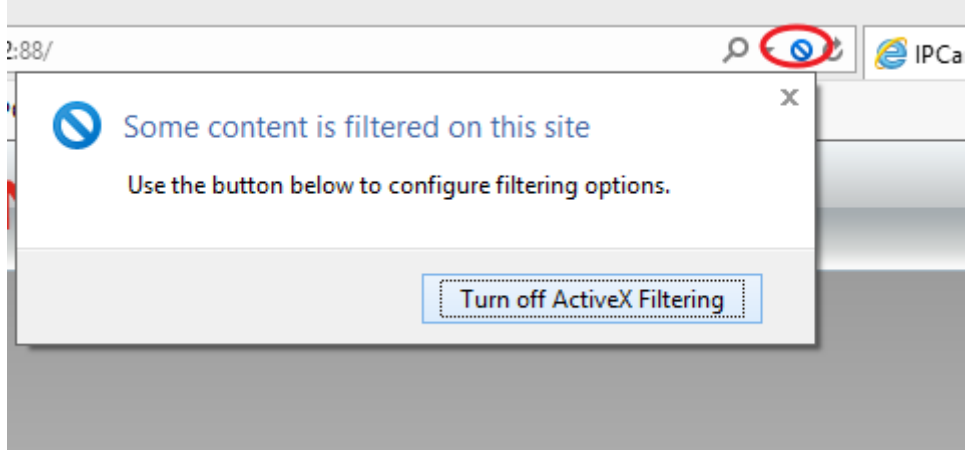

Safari (MacOS) Apri Safari e vai a Impostazioni di sicurezza → Opzioni plug-in Internet Abilita Consenti plug-in.

Chiudi completamente Safari e riavvia il browser e prova ad accedere alla videocamera.

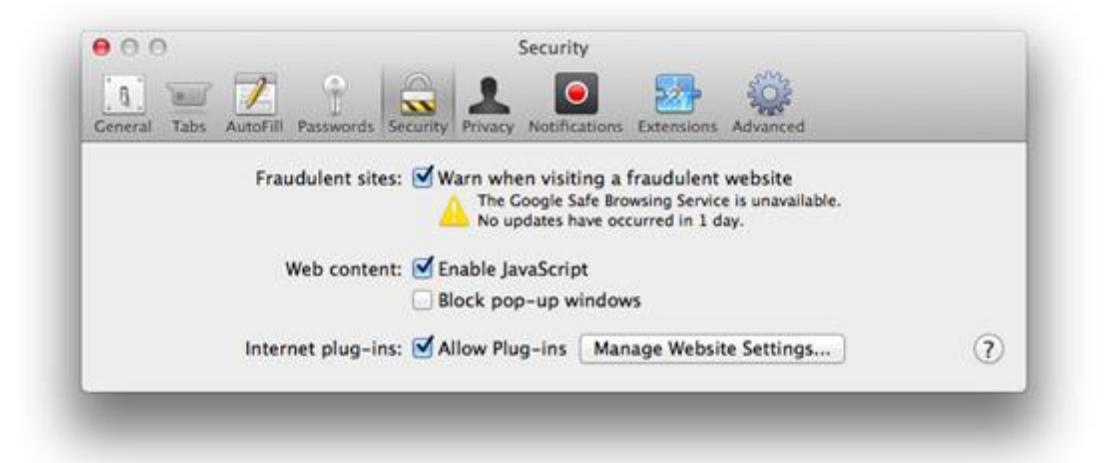